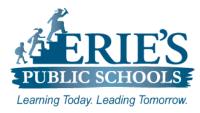

# Accessing Amplify & i-Ready on the iPad

Erie's Public Schools Teachers and Students

#### Accessing i-Ready & Amplify

All teachers and students should access i-Ready and Amplify through the Clever Portal

## Access from the Clever Shortcut on the iPad:

From the **Home** screen on the iPad, locate and tap on the **Clever Portal C** icon.

#### Access From ESD Web Site:

To access the **Clever Portal** from the ESD Web site:

- 1. Open your web browser to the Erie's Public Schools web site at https://www.eriesd.org.
- 2. From the menu bar at the top of the screen, click on the **Staff** or **Student** link.
- 3. From the Staff Portal or the Student Portal, click on the Login with Clever icon.

#### Access From Schoology:

To access Amplify and i-Ready through the Schoology platform:

- **1.** Login to **Schoology**.
- 2. Click on the App Center 🔛 icon from the Menu Bar.
- **3.** From the drop-down menu that appears, click on **Clever Portal**.
- 4. A message may appear stating that this site is attempting to open a pop-up window, tap Allow.

The **Clever Portal** login web site will open in a new window.

**Note:** You will want to make sure that **Block Pop-ups** is turned off in **Settings** to allow the Clever Portal login window to open. See steps under the **Helpful Hints** section below.

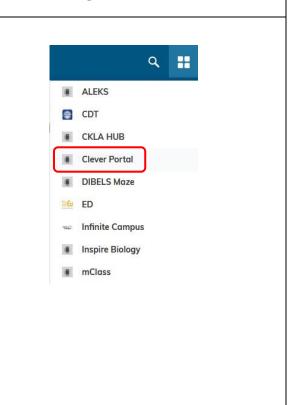

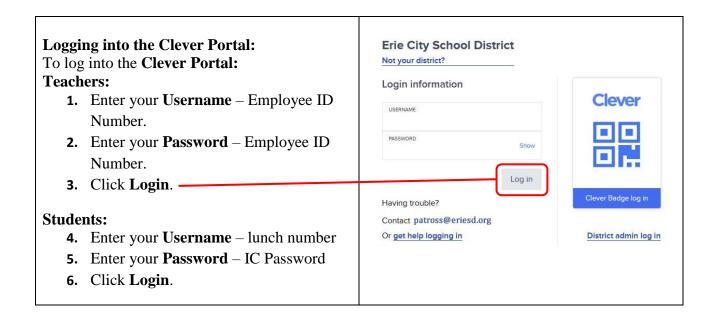

## **Helpful Hints**

Below are some helpful tips and tricks to try if you or your students are having issues with Amplify or i-Ready. Please verify the items below have been completed prior to submitting a support request.

# **Unblock Pop-ups:**

To unblock pop-ups on the iPad:

- **1.** Tap on the **Settings (a)** application.
- 2. From the **Settings** menu on the left-hand side of the screen, scroll down and tap on **Safari**.
- **3.** From the **Safari** menu on the right-hand side of the screen, scroll down to the **General** section.
- **4.** Tap on the green slide bar to the right of **Block Pop-ups** to turn it off (the slide bar will be greyed out when it is turned off).

|          | Frequently visited Sites |             |
|----------|--------------------------|-------------|
| 🗭 Safari | Favorites                | Favorites > |
| 腸 Maps   | Show Favorites Bar       |             |
| Measure  | Block Pop-ups            |             |

5. Double-tap on the **Home** button, and then close the **Settings** application.

#### Access Amplify & i-Ready from the District Web Site:

If you are having issues accessing the Clever Portal through Schoology, try accessing the online platforms directly through the Erie's Public Schools web site.

To access Amplify and i-Ready directly from the District web site, please see the Access From ESD Web Site section above.

# **Clear Browser History:**

To clear the web browser history on the iPad:

- **1.** Tap on the **Settings (a)** application.
- 2. From the Settings menu on the left-hand side of the screen, scroll down and tap on Safari.
- **3.** From the **Safari** menu on the right-hand side of the screen, scroll down and tap on **Clear History and Website Data**.
- 4. From the Clear History and Data window that appears, tap Clear.

|           | - · · · · · · · · · · · · · · · · · · ·                                                                          |  |
|-----------|----------------------------------------------------------------------------------------------------|--|
| 🧭 Safari  | Check for Apple Pay                                                                                              |  |
| Maps      | Allow websites to check if Apple Pay is enabled and if you have an Apple Card account.<br>About Safari & Privacy |  |
| Measure   |                                                                                                    |  |
| Shortcuts | Clear History and Website Data                                                                                   |  |

5. Double-tap on the **Home** button, and then close the **Settings** application.

## **IT Support**

#### Accessing Amplify & i-Ready:

After you have successfully logged into the **Clever Portal**, click on the tile of the application you want to access.

If you do not have access to the i-Ready and/or Amplify applications, please submit a support request via email to <u>epssupport@eriesd.org</u>.

# What if I can't login to Clever?

If you cannot access/login to Clever, please follow the steps as outlined below:

- Check with your building administrator to make sure that the following items are complete:
  - Your Employee ID number is complete and correct in Infinite Campus.
  - Your email address is complete and correct in Infinite Campus.
- If the items above are complete/correct, and you are still having issues accessing/logging into Amplify or i-Ready, please submit a support request via email to <a href="mailto:epssupport@eriesd.org">epssupport@eriesd.org</a>.

## What if I can't log into Amplify or i-Ready?

If you cannot access/login to Amplify or i-Ready, please follow the steps as outlined below:

- Check with your building administrator to make sure that the following items are complete:
  - $\circ$  You have been assigned to your classes in Infinite Campus. Amplify and i-Ready accounts are created after you are assigned to a class in IC as a primary or secondary teacher (Home Room for grades K 5 and math class for grades 6 8).
  - Your Employee ID number is complete and correct in Infinite Campus.
  - Your email address is complete and correct in Infinite Campus.
- If the items above are complete/correct, and you are still having issues accessing/logging into Amplify or i-Ready, please submit a support request via email to <a href="mailto:epssupport@eriesd.org">epssupport@eriesd.org</a>.